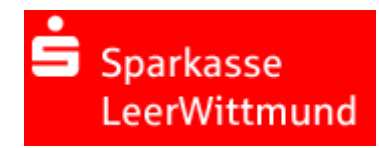

# Anleitung zur Freigabe von DSRZ-Dateien per Internet Filiale

Sie haben die Möglichkeit, zur Freigabe anstehende SRZ (Service-Rechenzentrum) - Zahlungen Ihres Lohnbuchhaltungs- oder Steuerberatungsbüro online abzurufen und mit elektronischer Unterschrift freizugeben (oder zu löschen). In diesem Falle ist die Abgabe eines Begleitzettels in Papierform nicht mehr notwendig. Damit Sie diesen Service nutzen können, schließen Sie bitte die "Vereinbarung über die Teilnahme am beleglosen Datenaustausch unter Einschaltung von Servicerechenzentren per Datenfernübertragung (DFÜ)" in der aktuellen Fassung mit uns ab.

## **Ihre Vorteile im Überblick:**

- Einfache und schnelle Freigabe der Dateien.
- Freigabe unabhängig von Öffnungszeiten rund um die Uhr.
- Auftragsfreigabe ganz ohne Papier und Transportkosten.
- Bearbeitungszeiten werden verkürzt.

### **Hinweise**

Ausführungstermine:

Ausführungstermine der eingereichten Überweisungs- und/oder Lastschriftaufträge werden automatisch bei der Online-Freigabe berücksichtigt! Wenn Sie die Dateien vor dem angegebenen Ausführungstag freigeben, erfolgt die Verbuchung erst zu dem vom SRZ angegebenen Ausführungstermin.

### Onlinebanking-Limit:

Bitte stellen Sie vorab sicher, dass für die Freigabe der SRZ-Zahlungen mit der Sparkasse ein ausreichendes Onlinebanking-Limit vereinbart wurde.

Auf den folgenden Seiten finden Sie eine Anleitung zur Freigabe der DSRZ-Dateien über die Internet Filiale

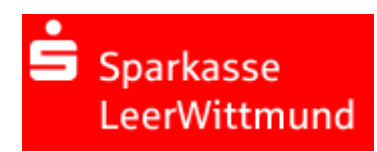

## **Freigabe in der Internet-Filiale per PIN/TAN (smsTAN,pushTAN,chipTAN)**

### **I. Anmeldung**

Gehen Sie auf unsere Homepage https://www.sparkasse-leerwittmund.de und melden Sie sich im Online-Banking mit Ihren Zugangsdaten (Anmeldename / PIN) an.

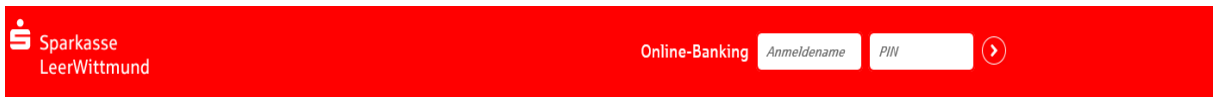

### **II. Aufruf der offenen Zahlungen**

Geben Sie im Suchfenster "DSRZ" ein. Anschließend den Suchtreffer "DSRZ-Freigabe" auswählen.

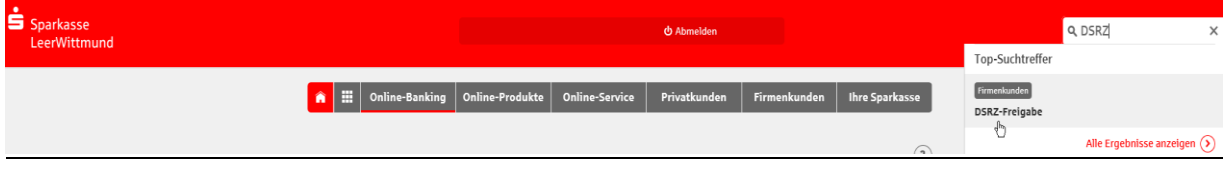

Es öffnet sich nun die Seite mit den Auftraggeberdaten mit den vorliegenden Dateien und klicken Sie auf den Pfeil-Button des Auftrages den Sie freigeben möchten.

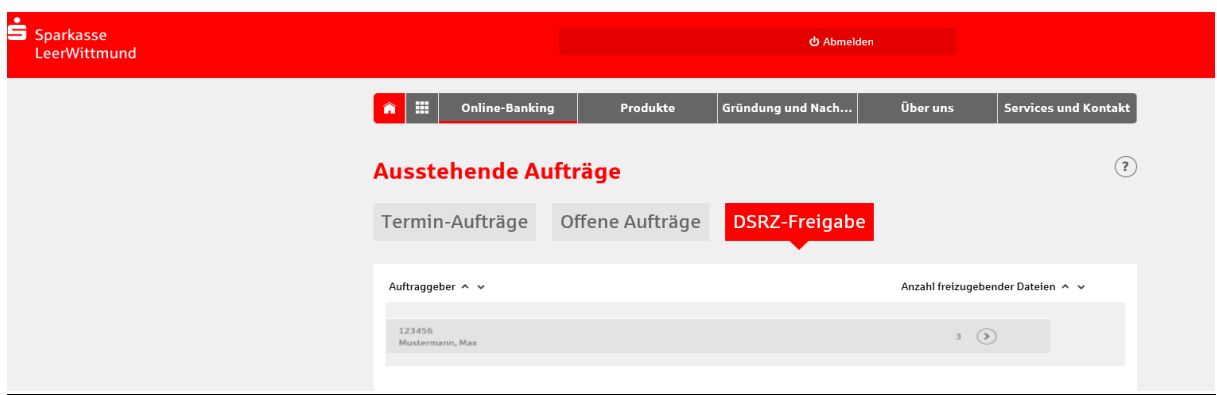

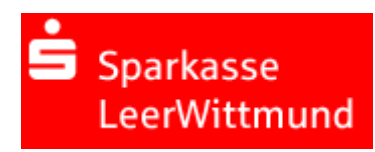

## **III. Prüfen und Freigabe**

Vergleichen Sie in dieser Maske die Inhalte von den Feldern Ausführungsdatum, Kontrollsummen, Gesamtbetrag und Anzahl der Postenmit den Daten von Ihrem Lohnbuchhaltungs-oder Steuerberatungsbüro.

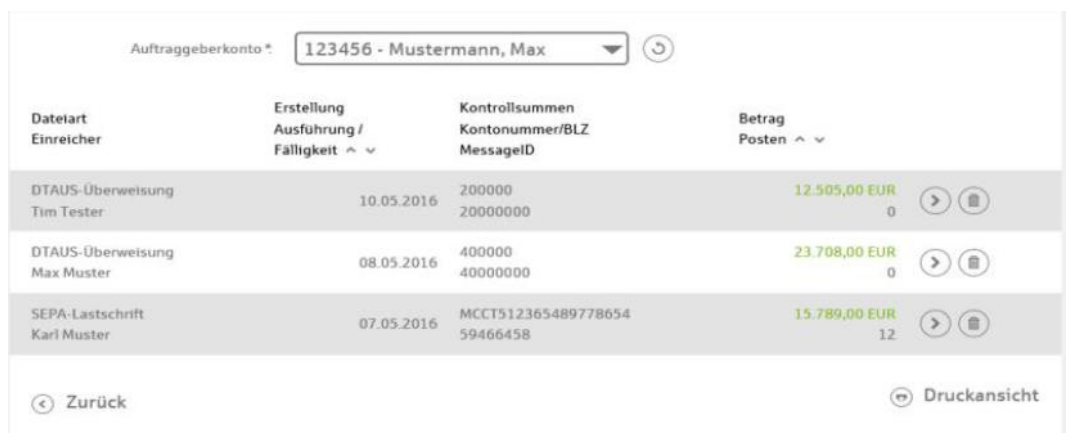

- Zur Freigabe der Datei klicken Sie bitte auf den Pfeil-Button
- Wenn Sie die Datei löschen wollen, drücken Sie bitte den Papierkorb-Button

## **IV. Durchführung der Buchung im Online-Banking:**

Bestätigen Sie den Buchungsvorgang durch die Eingabe der TAN und anschließenden "Freigeben".

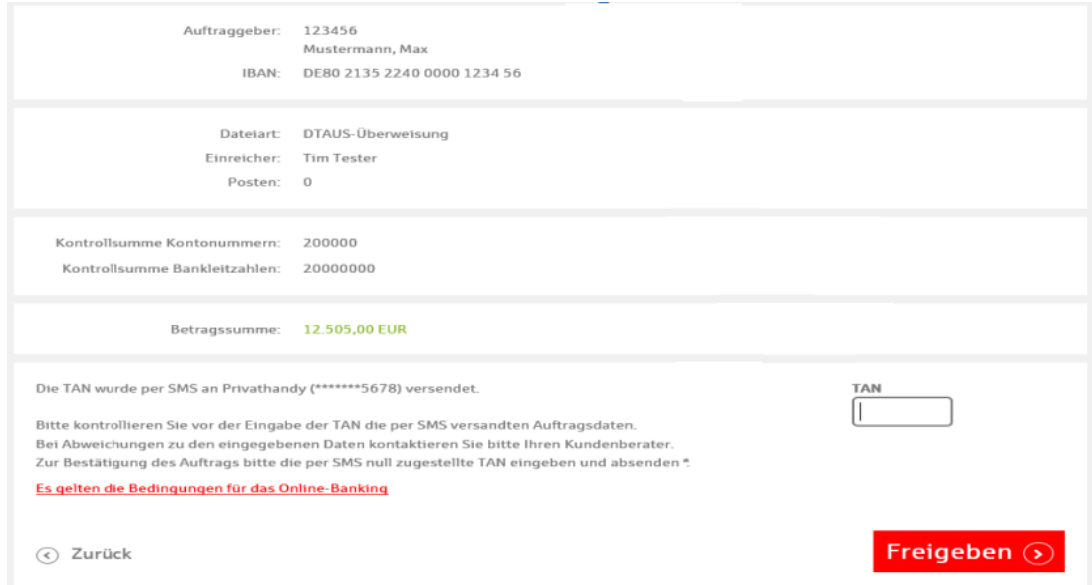